## **Procédure pour saisir une demande à soumettre à l'avis du Comité Social Territorial**

Se connecter au logiciel de ressources humaines AGIRHE en saisissant vos identifiants

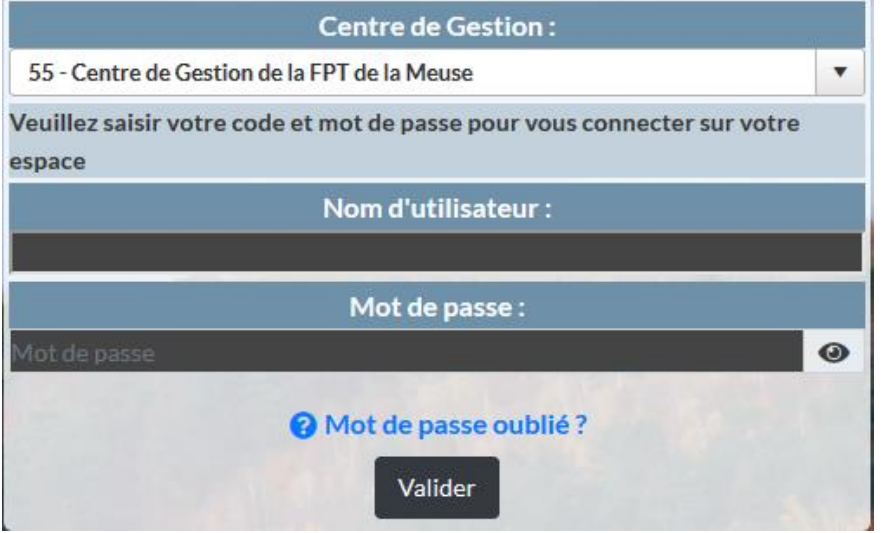

Ouvrir l'onglet « INSTANCES » et sélectionner « CST », « Nouvelle saisine / Dossiers en cours

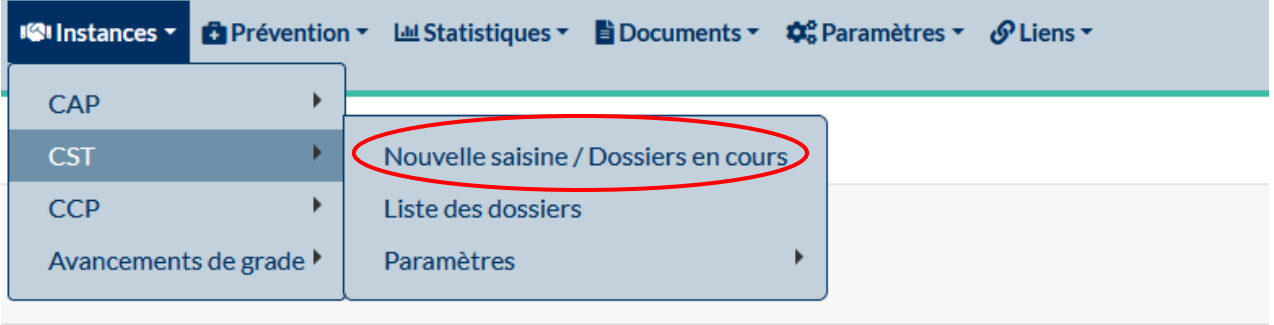

La date de séance est généralement préremplie. Il convient de sélectionner le type de demande avant de cliquer sur « nouvelle demande ».

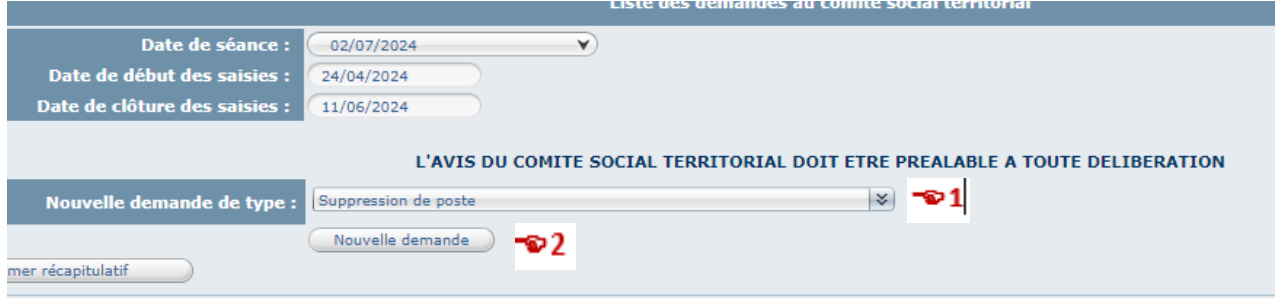

- **1. Sélectionnez « Suppression de poste »**
- **2. Cliquez sur « Nouvelle demande »**

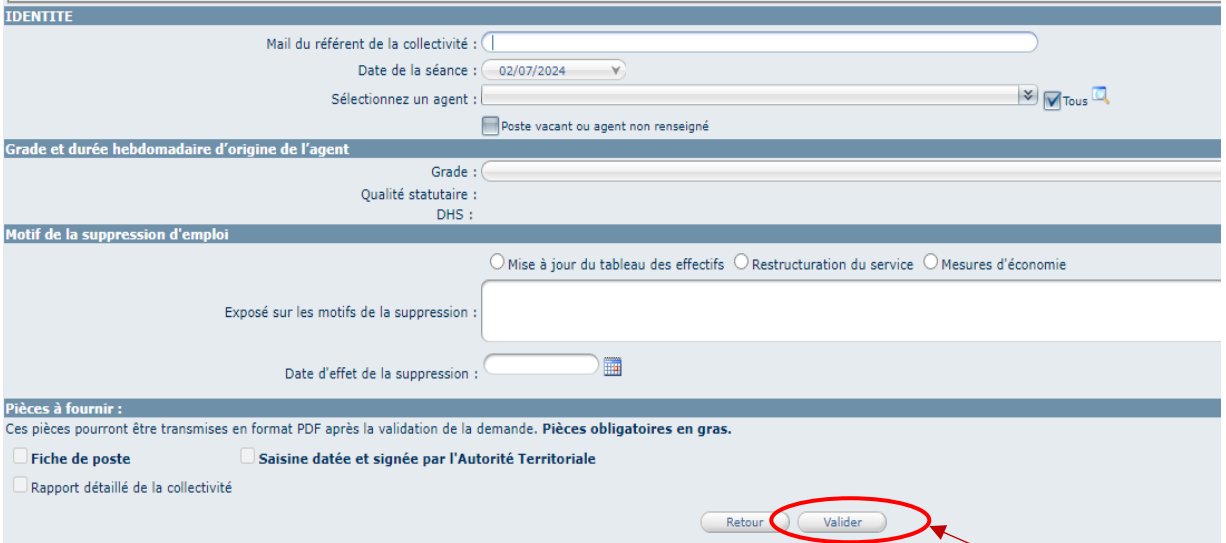

Il convient de remplir tous les champs vides et de valider la saisie en cliquant sur « valider ».

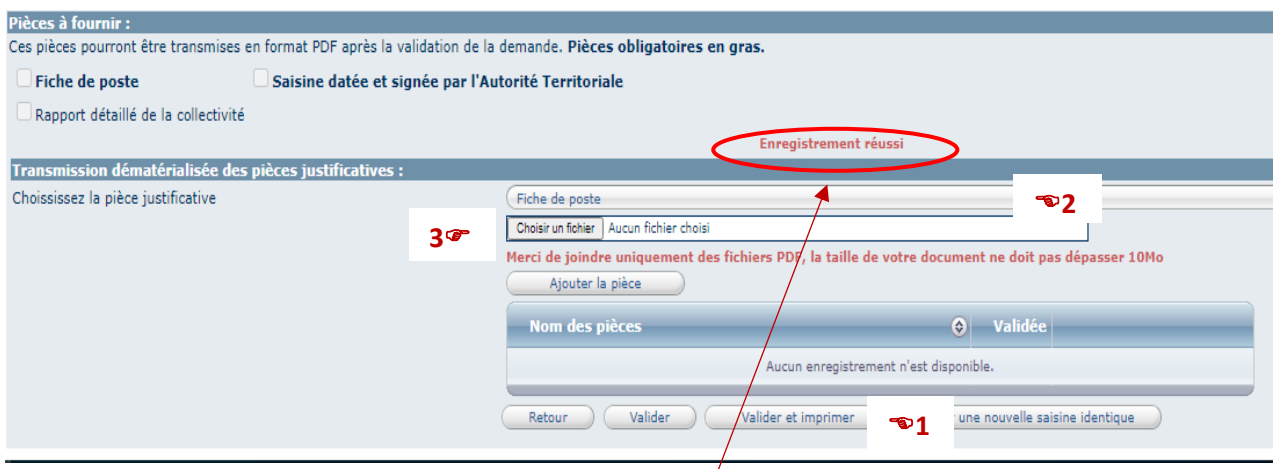

Votre saisie a bien été prise en compte lorsque « enregistrement réussi » apparaît.

- 1. Pour imprimer votre saisine, il convient de cliquer sur « valider et imprimer ».
- 2. Choisir la pièce justificative en cliquant sur le menu déroulant
- 3. Pour ajouter des pièces, cliquez sur « choisir un fichier», sélectionner ensuite le document à ajouter avant de cliquer sur « ajouter la pièce ».

Tous les documents à insérer doivent être signés et sous le format « PDF ».